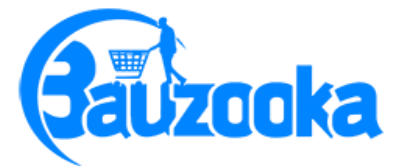

## BECOME A VENDOR REGISTRATION PROCESS MANUAL

Step 1 - Visit the login button or given link below

<https://www.bauzooka.com/my-account/>

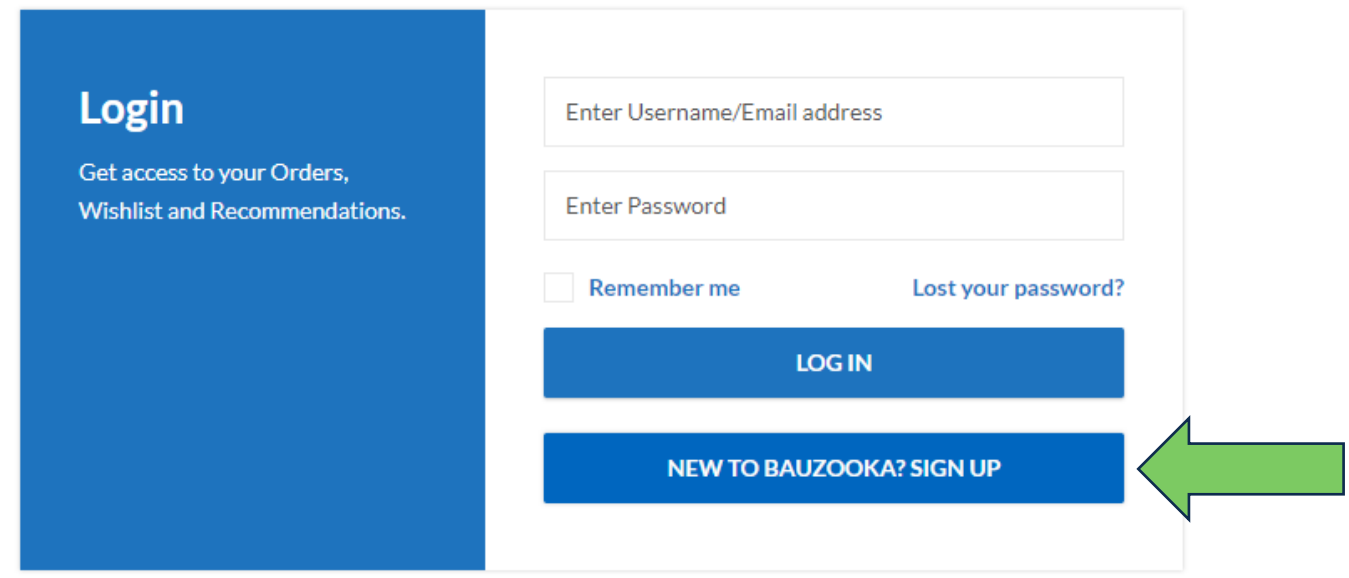

Step 2- Click on I am a Vendor and fill your details

## **Signup**

Your personal data will be used to support your experience throughout this website, to manage access to your account, and for other purposes described in our privacy policy.

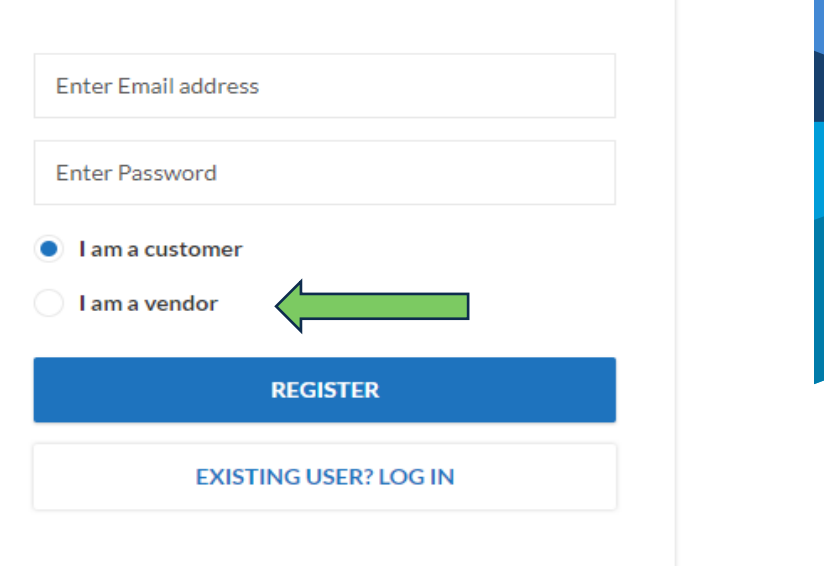

c I have read and agree to the [Terms & Conditions.](https://www.bauzooka.com/terms-and-conditions/) Check the box and then click the **Register Button** 

Step 3- Verify the Account though mail which is received in your register mail id (in case you have not shown your inbox you can check on your spam box )

Once your account is verified you can access your account dashboard

Step 4- You can access the dashboard and you have seen the multiple of related to your shop in which you can add your products, can add your coupon, Reviews, Order and account details Etc.

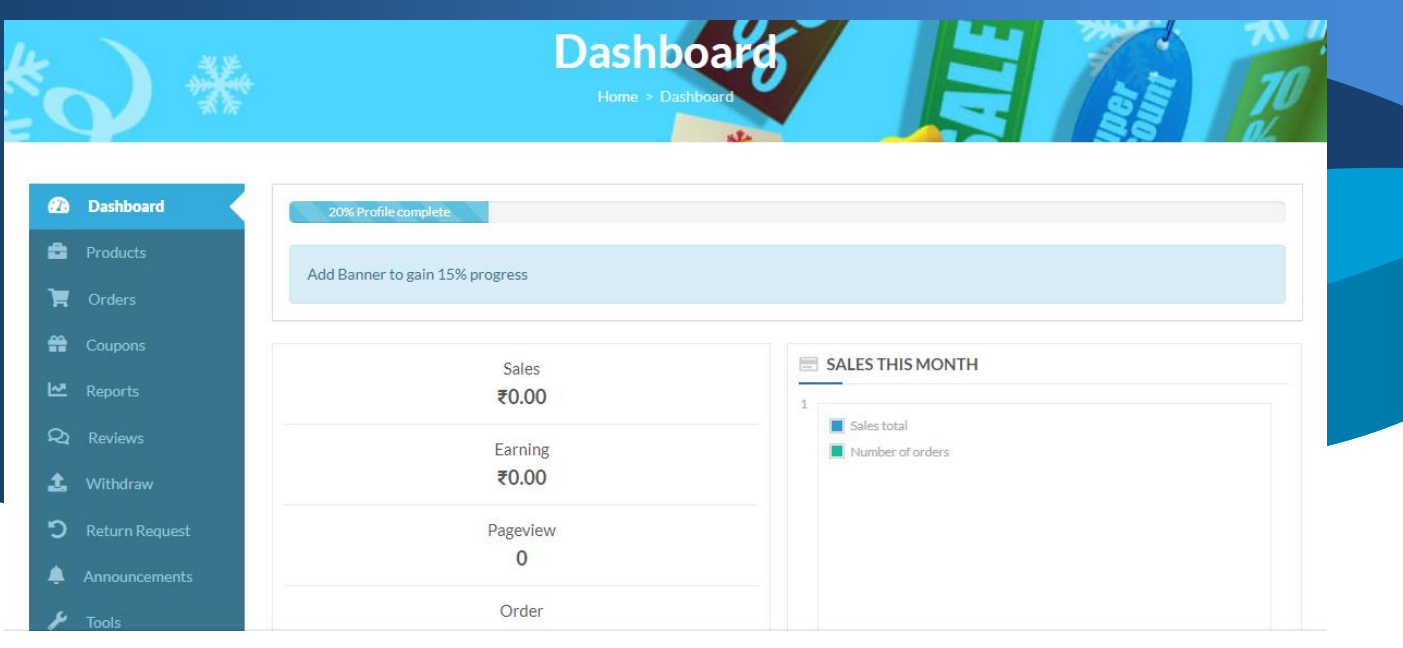

Step 5- Product listing: - you can add products one by one or bulk import format as already given.

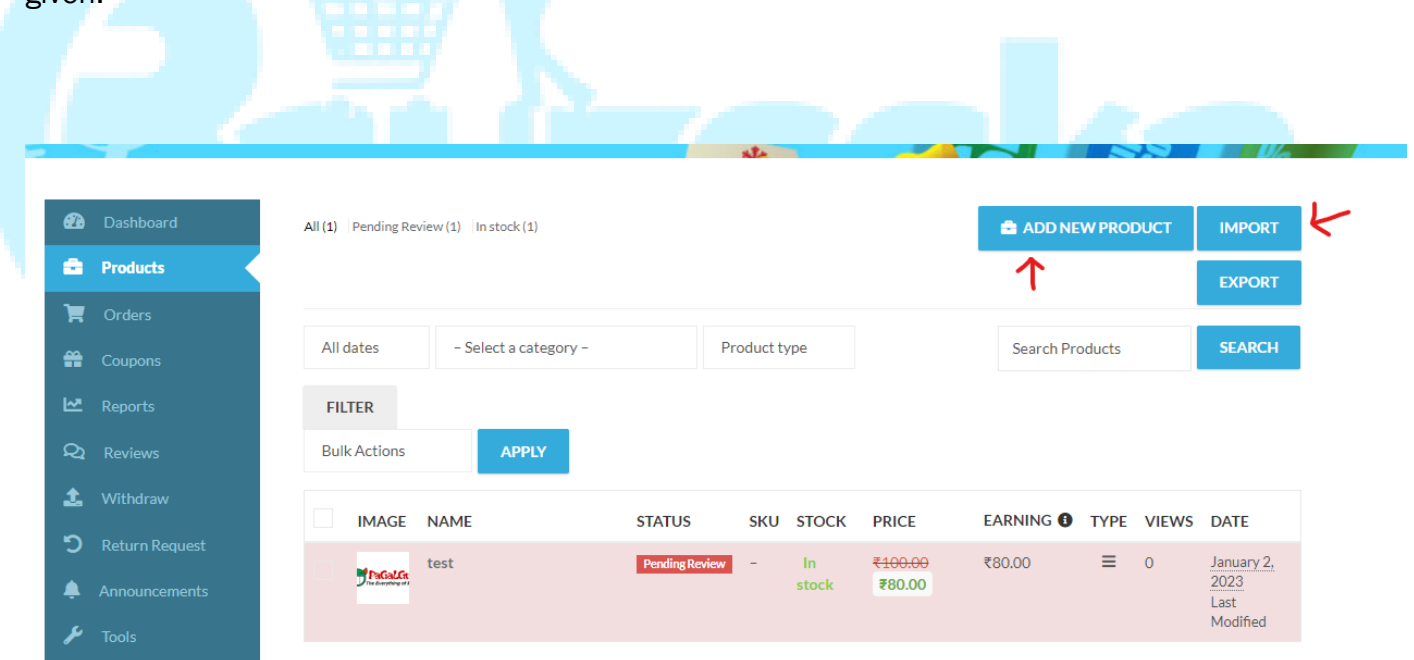

For bulk import Click on the import button.

Download the sample as given and fill the details of products as per format and choose file and press CONTINUE

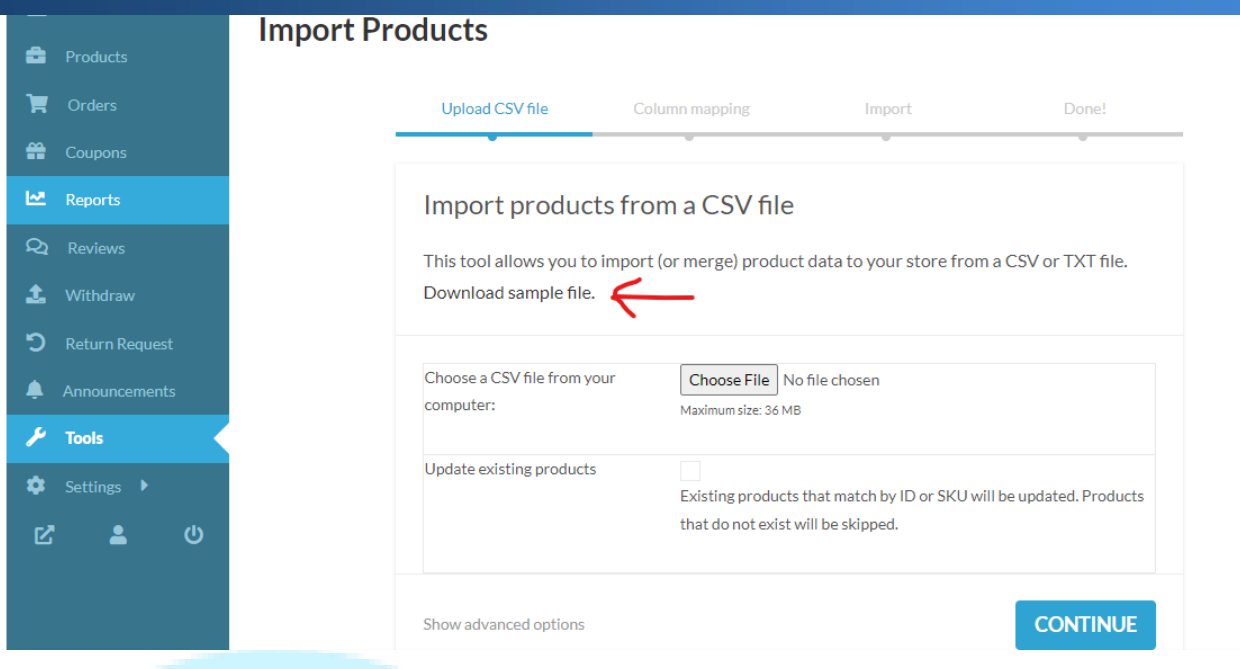

Once you upload the product you can update the product image, stocks, and any other details on clicking the edit button.

You can edit your products once the admin approved your list.

Fill the details as you have required and save the file.

Approved the admin and your products is visible on our website

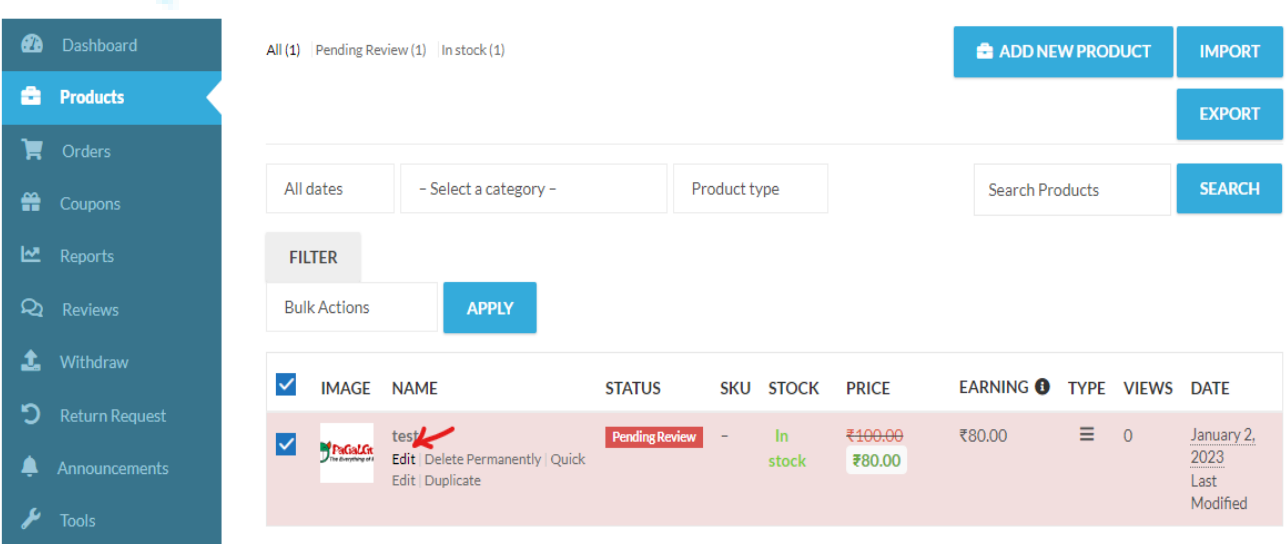

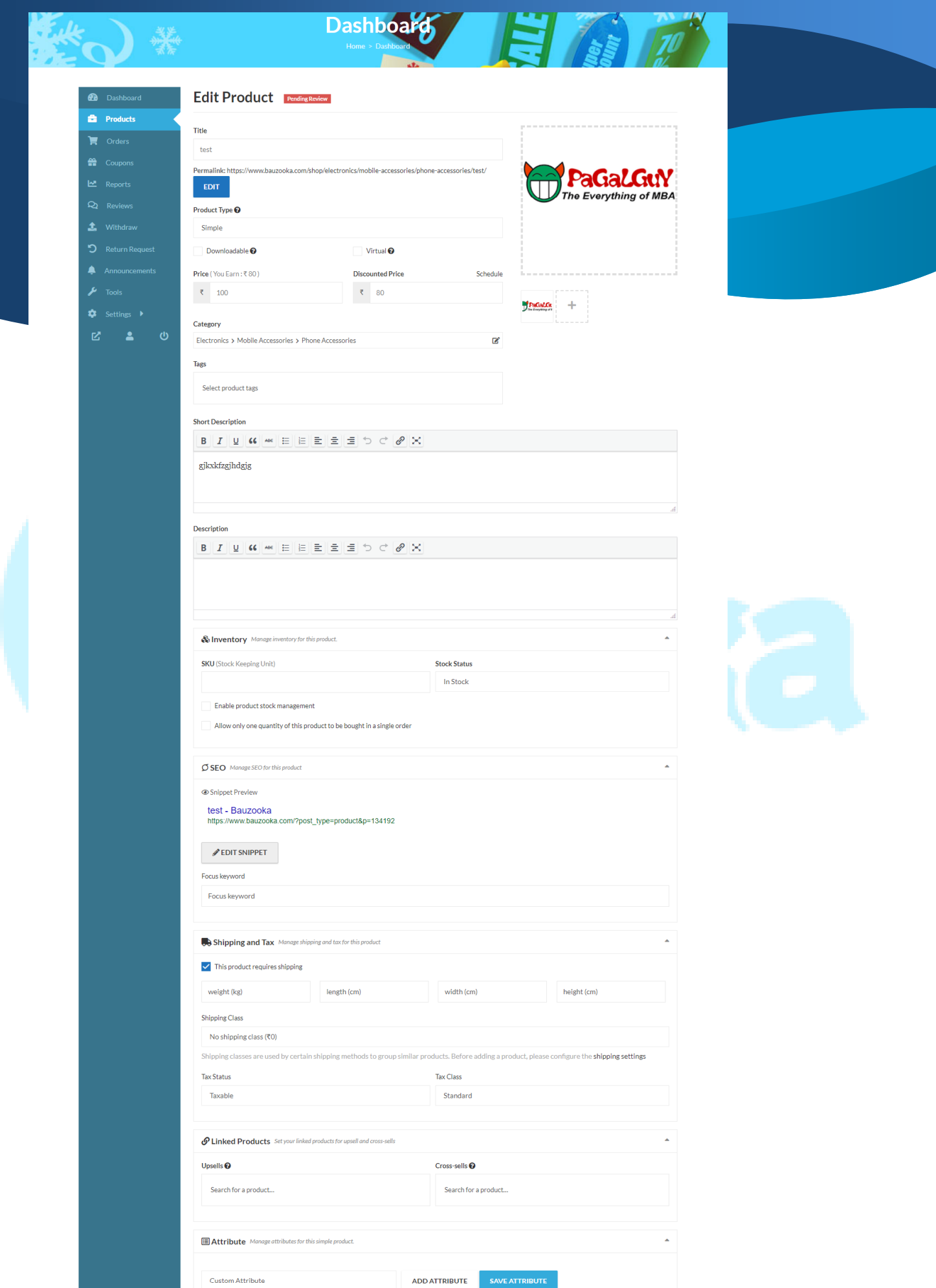

Once the product details fill you can click on the save product button as shown in bottom.

For Bulk product editing you can download the export the file and update the sheet then import the file in CSV CONTINUE and same the file